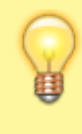

**Byla naimportována přidělená nebo rezervovaná témata prací z Tematikonu. Součásti importu byl název tématu obsahující jméno studenta a jméno vedoucího práce. V prerekvizitách je uvedeno učo studenta.**

## **Přihlašování k tématu**

**1.** Dlaždice Student –> na modré liště záložka Během studia –> dlaždice s názvem Rozpisy témat. Z nabízených zvolte katedru podle pracoviště vedoucího práce. Podle jména nebo uča studenta vyhledejte téma v IS SU.

**2.** Nutno kliknout na Zobrazit operace.

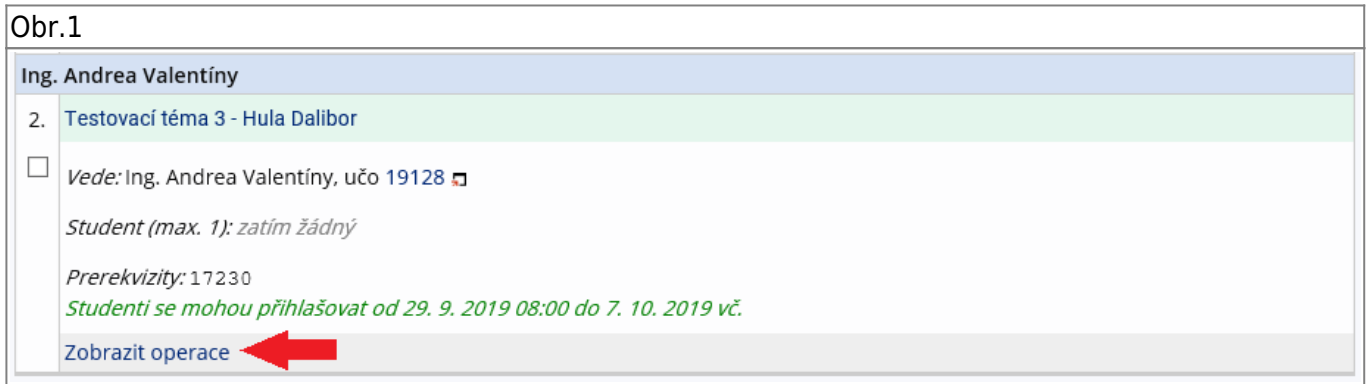

## **3.** Nutno kliknou na Přihlásit se.

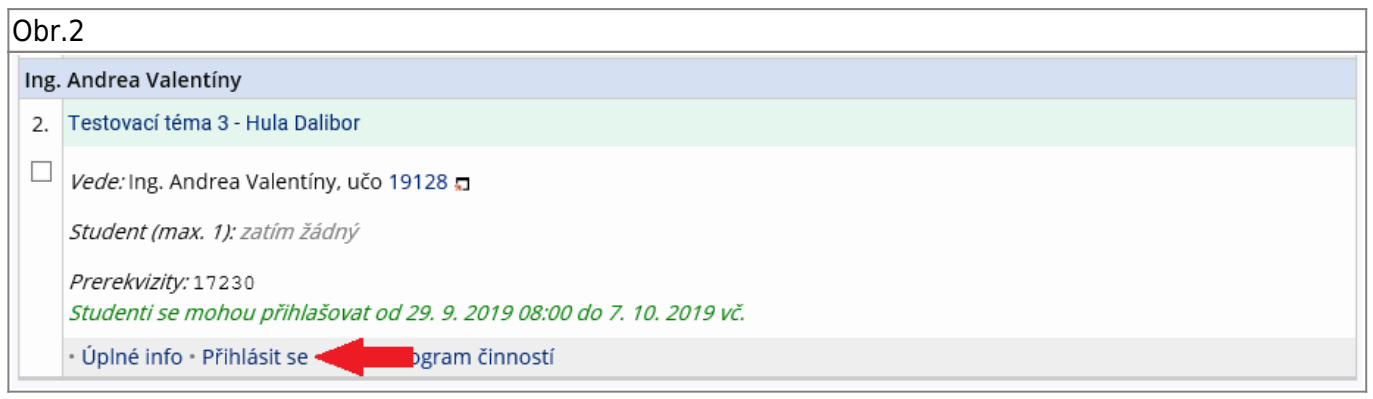

## **4.** Znovu potvrdit Ano, přihlásit.

 $|O$ hr 3

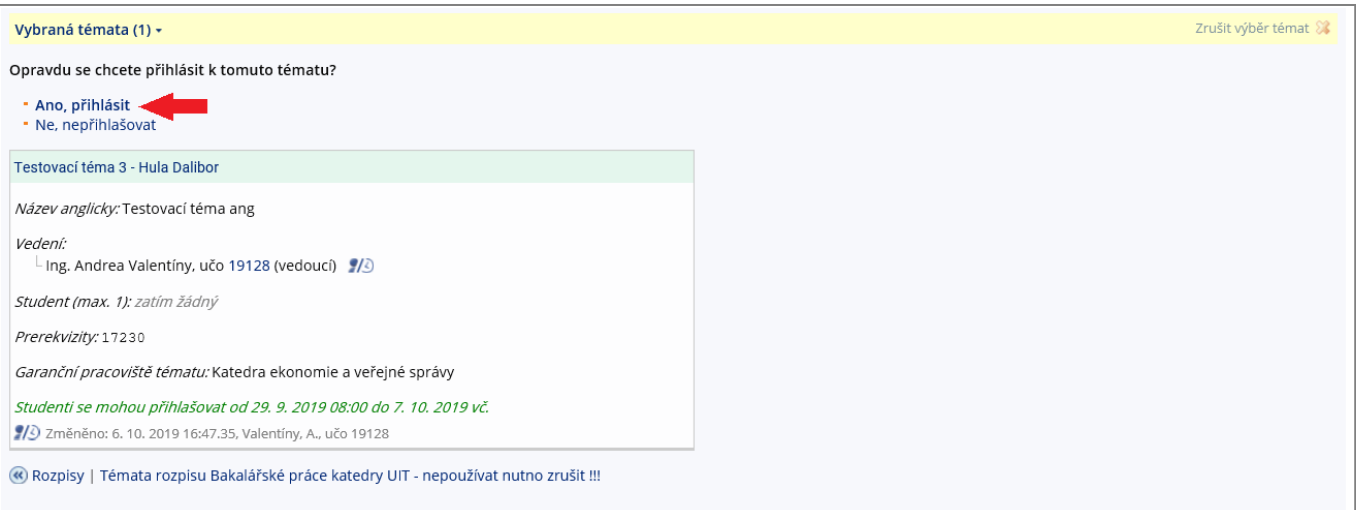

From: <https://uit.opf.slu.cz/>- **Ústav informačních technologií**

Permanent link: **[https://uit.opf.slu.cz/prihlaseni\\_zp?rev=1570521277](https://uit.opf.slu.cz/prihlaseni_zp?rev=1570521277)**

Last update: **2019/10/08 07:54**

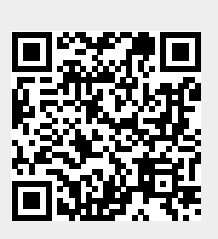